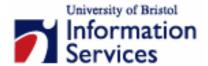

# Managing a Zope website using the corporate template

Reference guide

# **Aims and Learning Objectives**

The aim of this guide is to enable you to build Zope based departmental website incorporating the University 'corporate' templates. It is intended as an introduction to Zope for site managers.

After reading this guide, you will be able to:

- access your Zope directory using the Zope Management Interface (ZMI);
- customise the comprehensive corporate template to your needs;
- · edit page content;
- · edit links in the left side navigation bar;
- create and add new objects (folders, web pages, images, etc);
- manage users using the groups utility;
- use Zope ExternalEditor to edit page content using a web editor of your choice (eg Dreamweaver).

## **Document information**

## Related documentation

Other related documents are available from the web at:

http://www.bristol.ac.uk/is/learning/documentation/docs-by-category.html#web

Managing a Zope website using the corporate web template (September 05)

www.bristol.ac.uk/is/learning/documentation/zopetemp-r1/zopetemp-r1.doc

If you have any comments or gueries about this document mail iser-docs@bristol.ac.uk.

This document may be used wholly or in part by the academic community, providing suitable acknowledgment is made. It may not be used for any commercial or profit-making purpose without permission. © 2005 University of Bristol. All rights reserved.

## Introduction

The University recognises the vital role of the World Wide Web in the way it presents itself to the world. Indeed, for many users (prospective students and staff, the media, business partners, etc), some possibly disabled, the web has become their first contact with the University. For this reason the University aims to have a professional, consistent, user-friendly and accessible presence on the web that supports its reputation as a world-class institution.

The launch of the new University corporate website in April 2003 as well as new accessibility legislation provided the impetus for raising the quality of web services across the University. Templates based on the new site have been designed to help academic departments and other University divisions adopt the new 'look and feel' as well as ease the workload of maintaining a website.

Another novelty is the implementation of Zope, a powerful application that streamlines the whole website building process. The combination of templates and Zope makes a website more robust, easier to maintain and more compliant with web and accessibility standards.

As a Site Manager, you create the initial structure of the site (folders, sub-folders, navigation, content holders, etc), but then you can devolve the creation and maintenance of content to others.

# **Prerequisites**

In order to be set up as a Zope **Site Manager**, you need to be registered as a **web information provider** (see:

<u>www.bristol.ac.uk/is/computing/advice/register/registercomputing.html#info</u> for further information on how to register).

Also, you should have some basic experience of web page creation and HTML and familiarise yourself with the Guidelines for Writing Usable and Accessible Web Content: (www.bristol.ac.uk/is/learning/websupport/accessibility.html).

# **Contents**

## **Document information**

| 1.       | Introduction to Zope and the UoB template | 1  |
|----------|-------------------------------------------|----|
| 2.       | Accessing your site in the ZMI            | 6  |
| 3.       | Customising the template to your needs    | 8  |
| 4.       | Editing the left side navigation bar      | 11 |
| 5.       | Adding new objects                        | 13 |
| 6.       | Editing page content                      | 18 |
| 7.       | Managing users                            | 21 |
| 8.       | Creating restricted access folders        | 23 |
| 9.       | Using an external editor                  | 24 |
| Appendix | A List of properties                      | 26 |

# 1. Introduction to Zope and the UoB template

#### **Objectives**

To introduce the basics of Zope and the UoB corporate web template.

## What is Zope?

Zope is an open source Content Management Framework (CMF) for building web applications. In other words, it is a self-contained system that allows users to build and manage dynamic websites via a web browser over the Internet. To do this, it offers a number of integrated features, of which the most relevant to you are:

a **unique management environment** that let site managers create, copy, move and delete objects (eg, files, folders, methods, etc) through a visual web-based interface akin to Windows Explorer;

a **set of built-in tools** such as site management tools, database connectivity, security and collaboration services, a document editing facility (although this is rather basic) and more.

## Why use Zope?

Zope offers many benefits compared with maintaining a static website:

- a secure web-based site management interface which integrates with the UOB domain – there is no need for a third party FTP package such as SSH Secure Shell:
- fine-grained access control so that you can easily devolve the maintenance of different bits of your site to the right people;
- the use of templates and other dynamic elements makes creating and maintaining a site much easier and more efficient;
- the ability to work seamlessly with the University templates and style sheets site contributors can concentrate on content and not worry about presentation
- no knowledge of HTML required the 'edit-on Pro' WYSIWYG editor provides an easy-to-use, Word-like interface;
- "power users" will be able to use tools such as Mozilla Composer or Dreamweaver;
- the ability to easily undo changes;
- provides database connectivity;
- allows programmability.

## Zope objects

The word **object** can be defined as "a tangible and visible thing". Used in computing, an object is "a self-contained identifiable component of a software system or design".

Following these definitions, Zope objects represent familiar concepts such as folders, documents, images, but also less familiar ones such as scripts, methods, page templates and even users. Similarly to the web, Zope objects are hierarchical. For example the URL (web address) /sml/geninfo/link.html is used to access the document object link.html in the folder object geninfo, itself located in the folder object sml.

Most Zope objects can have properties attached to them; eg, the object's title, content type, maintainer, etc.

## The Zope Management Interface (ZMI)

The ZMI is the nerve centre of your site. You access it through your web browser and you use it to build and maintain your Zope site from any Internet connected computer.

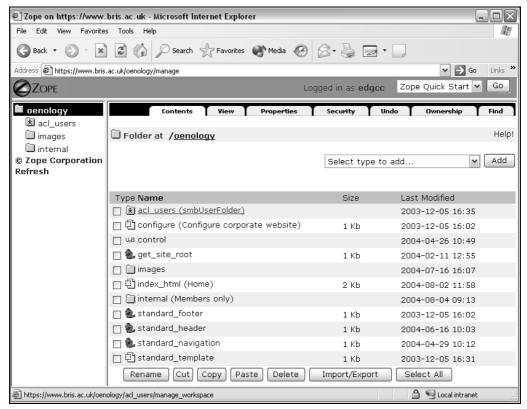

Figure 1 - the Zope Management Interface screen

The ZMI is divided into three frames:

## The top frame

The top frame shows the username you are currently logged in as, and a dropdown list linking to **Zope Quick Start** (a list of useful links to Zope resources), **Set Preferences** (allows you to adjust the ZMI to fit your browser, more on which later) and **Logout**.

## The Navigator frame

The left frame (known as the **Navigator** frame) displays all the folders contained in the root folder in a tree layout. It allows you to see at a glance the structural hierarchy of your site. When a folder has sub-folders, there is a plus sign (+) to the left of the folder icon. Clicking on the plus sign changes it into a minus sign (-) and expands the folder one level. Conversely, clicking a minus sign will collapse the corresponding folder.

**NB** When you add or delete folders in the right frame, you may need to click on the **Refresh** link at the bottom of the Navigator frame to update it and reflect the changes.

#### The Workspace frame

The right frame (known as the **Workspace** frame) is where you will do most of your work in Zope. Within it you can view, manipulate and edit the various objects that make up your site.

Along the top are several tabs that let you view different aspects of the current object. For example a **Folder** object (recognisable by the **Folder** icon as shown opposite) has the following options:

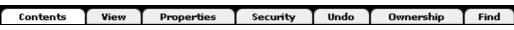

Figure 2 - tab options for folder objects

**Contents** is the default view and lists all the objects contained in the current **Folder** object.

**View** shows the object as it would display in a browser. Notice that in the case of a folder what is actually displayed in the **View** mode is the content of the **index\_html** (index-underscore-html) file, which is the default name for a home page in Zope (equivalent to **index.html**, **default.html** or **welcome.html** in a non-Zope site).

**Properties** shows the properties (bits of data) associated with an object, such as the **title**, **keywords**, etc. Each property has a **Name**, a **Value** and a **Type**. Note that many objects in Zope can have properties attached to them, but not all. The **Properties** view for a folder looks something like Figure 3:

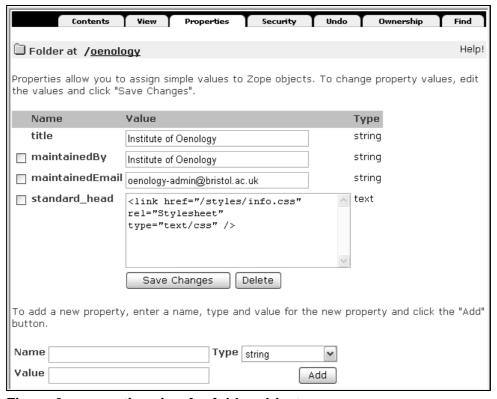

Figure 3 - properties view for folder objects

**Security** allow Site Managers to give particular users extra roles within the current object. For example, a **Section Editor** can create/delete/edit objects whereas a **Section Updater** can only edit existing objects within the current folder.

**Undo** allows you to easily fix mistakes by reverting to a previous version of the object. Every change made to an object, once saved, is automatically tracked as a **transaction** and listed under the object's **Undo** tab, together with the date/time of the change and the username of person who made the change.

Note

Transactions are not permanent, they are deleted from the system at midnight every day. This means you can only undo changes on the same day that they have been created.

Ownership shows the username of the person who owns the object.

**Find** allows you to locate Zope objects based on different criteria.

Below these tabs to the left of the frame, is listed the type of object you are working in, as well as the path to that object, as showed in Figure 4:

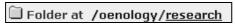

Figure 4 - object path

The current object you are in (the last in the list) is also underlined. Clicking on any object in the path will take you to that object. For example, clicking on **oenology** will take you back to the local root folder with the id **oenology**. The forward slash (/) at the beginning of the path is a shortcut to the absolute root: **www.bristol.ac.uk**.

## The Contents view of Folder objects

When clicking on a folder in the ZMI, it opens in the default **Contents** view. The **Contents** view displays an **Id** for each of the objects in that folder as well as their size and the date the object was last modified. Optionally, an object can be given a **Title** (a short description) which is displayed in parentheses, right of the object's **Id**.

## Adding objects:

To add a new object in a folder, you click the dropdown list titled **Select type to add...**, select the type of object you wish to add, and click the **Add** button (Figure 5):

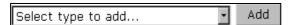

Figure 5 - dropdown list of objects

#### Manipulating objects:

Zope makes it easy to manipulate (eg, rename, remove, cut and paste, etc) objects. When you look at a folder's **Contents** view, you will notice that each listed object inside it is preceded by a checkbox (Figure 6).

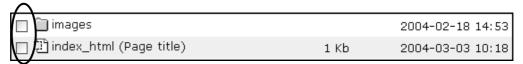

Figure 6 - selection

Click the checkbox next to the object(s) you want to manipulate and then click one of the **Rename**, **Cut**, **Copy** or **Delete** buttons at the bottom of the frame (Figure 7):

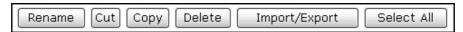

Figure 7 - manipulating objects buttons

Notice that when you choose **Cut** or **Copy**, the workspace frame will refresh with an additional button labelled **Paste**. Go to the folder where you want to move your object(s) and click the **Paste** button.

The **Import/Export** button is only useful if you work with multiple Zope sites, which is unlikely to be the case.

## Page templates

A **Page Template** is a special Zope object used to generate web pages and is recognisable by its icon (as shown opposite). One of the benefits of

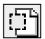

using page templates is that they make it easy to reuse code through dynamic elements embedded in standard XHTML tags. Because page templates are also the objects in which you create and edit your content, you will be using them all the time.

## **Acquisition in Zope**

Acquisition is one of the most powerful aspects of Zope. In a nutshell, it means that:

- Zope objects are contained within other objects (such as folders);
- objects can acquire attributes and behaviours from their containers.

For example, if we define properties for the root folder, sub-folders and other objects nested within it will acquire these properties unless they are overridden at a local level. This is particularly useful for enforcing consistency and reusing code, attributes and behaviours across an entire website.

## The University's corporate web template

The University's new corporate website, launched in April 2003, was built in Zope. In order for the University to present a consistent and professional image to all users, it was decided from the outset that a range of templates, based on the new design, would be made available for use on all official University websites. The most comprehensive template, other than ensuring consistency of presentation, offers many other benefits to users: reduced development time (= lower cost), focus on content (no need to worry about presentation) and built-in web accessibility features.

For more on the templates, see the 'Guide to the University of Bristol web templates' at: <a href="https://www.bris.ac.uk/university/web/safe/uobtemplates/">www.bris.ac.uk/university/web/safe/uobtemplates/</a>.

# 2. Accessing your site in the ZMI

**Objectives** To logging into your site's root directory using the ZMI.

## Logging into the ZMI

To view your site in the ZMI:

Using a web browser (Internet Explorer or Firefox) enter the URL for your site in the Address box:

#### www.bristol.ac.uk/unitdirectory

where you replace *unitdirectory* with the directory name given to your unit on the Zope server (eg, *oenology*).

#### **Note** For sites under development, replace www with wwwdev.

With the cursor at the at the end of the URL, type /manage.
Using the example above, the path in the Address box would read:

#### www.bristol.ac.uk/unitdirectory/manage.

- ➤ Press the **<Enter>** key click **OK** if you get a Security Alert pop-up message.
- Enter your **UoB username** and **password** when prompted, and click **OK**.

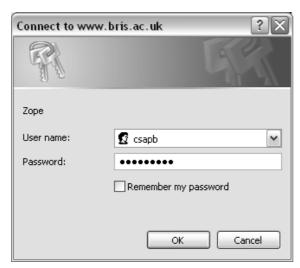

Figure 8 - the ZMI login dialogue box

After logging in you will be able to view your site in the ZMI. Notice that the URL in the **Address** box has changed to **https** instead of **http**. This means you have been redirected to a secure connection and that everything you do cannot be seen by non-authorised users.

By default, the workspace (see Figure 9) contains a number of objects that have been created for you:

**acl\_users** folder: lists the usernames of group members. Members have limited privileges and are usually assigned extra roles such as **Section Editor** or **Section Updater**. You don't have to do anything to it. See section 7 entitled 'Managing users' for further information.

**configure**: lists all the values (properties, standard footer, header and navigation) associated to your site's root folder. This page is for information only and can be safely deleted.

**images** folder: a folder to store all the images associated with your site, it contains the customised title banner image (**banner.gif**) which appears in the header.

**index\_html**: this is the default homepage of your site. You should create an **index\_html** file in each sub-folder contained in your site.

**internal** folder: any file (or sub-folder) contained in this folder will be encrypted and transmitted through a secure connection (https) and prompt the user for authentication. Only authorised members can access its content. Note there are other methods for restricting access to certain files, all described in section 8.

**standard\_footer**: this is a Python-based script (Python is the programming language Zope is written in) that inserts the links 'about this site', 'terms and conditions' and 'feedback' in the footer navigation bar of the template. Although you can edit the links, it is advised that you leave it as it is.

**standard\_header**: another Python-based script that controls the links in the header navigation bar ('UOU home', 'contacts', 'a-z index', 'news and events' and 'help').

**standard\_navigation**: yet another Python-based script that controls the links in the left hand side navigation bar.

**standard\_template**: a Page Template containing the standard template for your site. Using this file will implement the highest level of the corporate template (i.e. the corporate 'look and feel' of the header, footer, left side navigation and content areas. However, if you want more flexibility in using the screen area between the header and footer, you have the option to disable this file.

**UoB control** and **get\_site\_root**: these two objects are needed to enable the Simplified Control Screens (SCS) that incorporate 'edit-on Pro', a Word-like web editor. You should not modify or remove them.

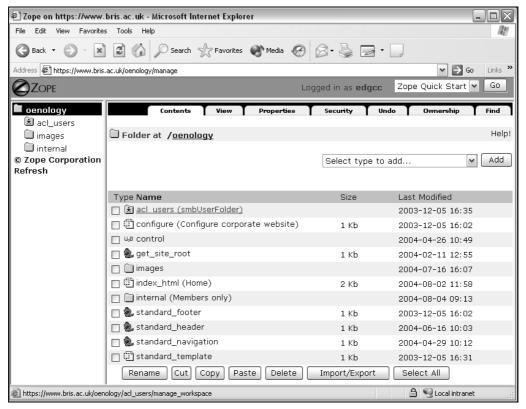

Figure 9 - root department folder view in the ZMI

# 3. Customising the template to your needs

**Objectives** 

To change some of the default template settings to suit the requirements of your departmental website.

Comments

The title banner located in the top right of the header and containing the name of your organisational unit will have been created for you. Please refer to the 'do's and don'ts' in the Guide to the University web templates before making any changes.

Note

While your site is under development, a temporary red banner saying 'Site under construction' will be used, and the word 'DRAFT' will appear in the background of the main content area. This is to inform users inadvertently accessing your site that it is currently under construction. When your site is ready to go live, the temporary banner will be replaced with one matching the colour scheme of the site and containing your unit's name. The DRAFT watermark will also be removed.

## Customising the header

By default, the header navigation bar contains five links plus the search box:

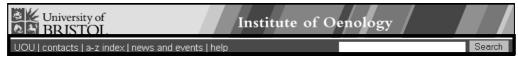

Figure 10 - organisational unit corporate template

To edit the links in the header, open the file **standard\_header** by clicking on its name.

The file content will show in the default **Edit** view, and the section where you can edit the header links is the one entitled 'links', as illustrated in Figure 11:

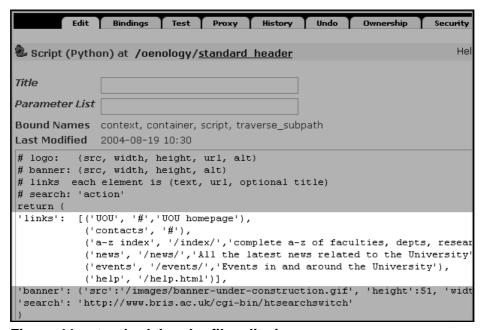

Figure 11 - standard\_header file edit view

Notice that **standard\_header** is a **Script (Python)** object (Python is the language that Zope is written in), symbolised by the **Script (Python)** icon (as shown opposite).

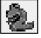

Links are enclosed between two round brackets (( )) and contain three elements:

('Label','URL','Optional title'),

The Optional title displays additional information when the cursor hovers over the link (it fulfils a similar role to alt text in images).

For example, to create a link to the Institute of Oenology homepage, replace the content of the line ('UOU', '#','UOU homepage'), with:

('IO home','/oenology/','Institute of Oenology homepage'),

It is very important that you enter the URL correctly. Notice the forward slash (/) before the department folder name and after (/oenology/) – the first slash indicates that what comes immediately before is www.bristol.ac.uk, in other words the Root Folder on the Zope server. The end slash assumes that you have named your homepage index\_html, otherwise you would need to include the file name in the path, as illustrated with the link to the 'contacts' page:

('contacts', '/oenology/contact.html', 'Institute of Oenology contact info'),

The 'a-z index', 'news', 'events' and 'help' links by default link to top level University pages and are optional. You can either remove them or change them to local links provided you do not use the same names to avoid confusion. For example: 'a-z index' could become 'faculty index' and 'news' could be changed to 'faculty news' or 'department news'.

> Do not forget to click on the **Save Changes** button below the edit box.

Note

Note

It is important to get the syntax right when you edit links. Notice the use of single quotation marks and commas. If you get an error message after saving your changes, the most likely cause is a missing quotation mark or comma.

## **Customising the footer links**

The bottom navigation bar contains the following links as shown in Figure 12:

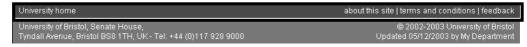

Figure 12 - footer links bar

Apart from 'about this site', the links are all fixed and should not be removed.

If you want to remove the link to 'about this site', do the following:

- Click on the file standard\_footer to open it in the Edit view.
- Delete the line:

('about this site','/university/web/about\_site.html'),

Save your changes.

## Customising the footer address bar

The settings in the address bar are controlled in the **Properties** view of your local root folder:

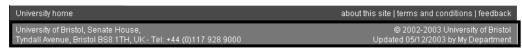

Figure 13 - footer address bar

- Make sure you are in your local root folder, if not click on its link either in the Navigator frame or in the object path in the top left of the Workspace frame.
- Click on the **Properties** tab and look at the properties for your local root folder (see Figure 14):

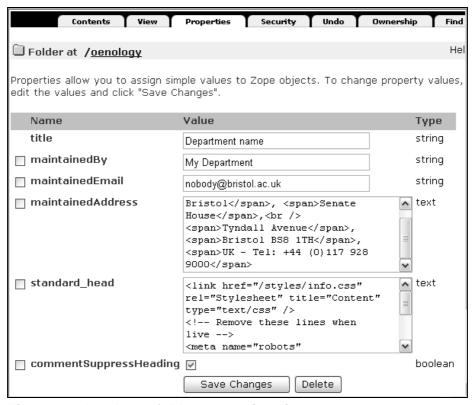

Figure 14 - local root folder properties view

Edit the properties title, maintainedBy, maintainedEmail and maintainedAddress for your department/unit. For example:

Note Be careful not to delete the <span></span> tags as you edit the address.

# 4. Editing the left side navigation bar

**Objectives** 

To edit the links in the left side navigation bar to suit the requirements of your departmental website.

Comments

The left side navigation bar is an essential part of the navigation system of your site. The links should link to other pages in your site rather than to external pages. Also, remember that the **standard\_navigation** in your local root directory will automatically apply to all page templates in your site unless it is copied to a subfolder and edited in that folder.

## **Creating new links**

Make sure you are in the **Contents** view of your local root folder and click on the file **standard\_navigation** to open it.

The following screen will appear:

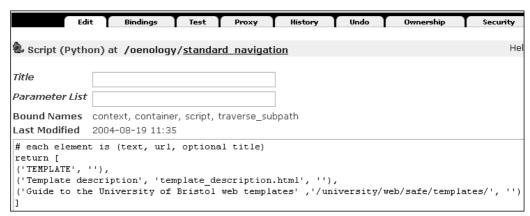

Figure 15 - default standard navigation script

Notice that **standard\_navigation** is a **Script (Python)** object similar to **standard\_header** and **standard\_footer**.

The first item you can edit is **('TEMPLATE', "),**. This is the contextual title for the navigation bar. It should be entered in UPPERCASE and link to the main page for that specific section of your site.

Replace TEMPLATE with your DEPARTMENT NAME (eg, INSTITUTE OF OENOLOGY) and enter the /unitdirectory/ (starting and ending with a forward slash) name between the two single quotation marks (eg, /oenology/).

This first line should now look similar to:

## ('INSTITUTE OF OENOLOGY', '/oenology/'),

Now, replace the next two lines with links to other areas of your site using the following example as a model:

('About the Institute', '/oenology/about.html', "), ('Staff', '/oenology/staff/', "),

Note

You can also add an optional title to each link if you want to, between the third set of single quotation marks.

You can now add as many links as you need.

To add new links, either start by typing the syntax:

on a new line or copy and paste an existing one and add/edit the label, URL and optional title.

Note

If things go wrong (eg, you get an error message when you try to save your changes, or the page won't display when you check it in a browser), first check the syntax of your links and make sure you haven't forgotten a bracket, a comma or a single quotation mark.

## **Grouping links**

If you have many links (ie more than 7 or 9) in your left-hand navigation bar you may want to group them as in Figure 4-2.

To add a group heading, insert the syntax as for a new link in the **standard\_navigation** file, and leave the last two elements (the URL and the optional title) blank as in the following example:

('Institute information', ", "),

Because this is not a link, a different style is automatically applied (bold).

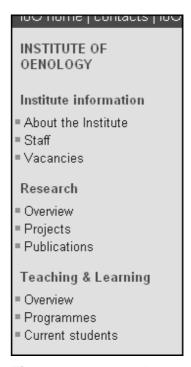

Figure 16 - grouped links

Another way of grouping links is to create a blank line between links or groups of links:

To do this, all you need to do is add a line break tag (<br/>br />) enclosed between single quotes and followed by a comma at the end of the line, as in the following example:

```
('About the Institute', '/oenology/about.html', "), ('Staff', '/oenology/staff/', "), '<br/>'<br/>', ('Vacancies', '/oenology/vacancies/', "),
```

# 5. Adding new objects

**Objectives** 

To add Folder, Page Template, File and Image objects to a site.

Comments

**Folder**, **Page Template**, **File** and **Image** are the four types of objects that you are likely to ever need in the context of a standard University Zope site. These objects can also be added using the Simplified Control Screens instead.

## **Adding Folder objects**

Folders provide the framework around which you build your website. Essentially, they are similar to directories on your computer. They contain other objects that make up your site, such as page templates, document files (Microsoft Office, PDF, etc), images, scripts and other folders.

From the **Select type to add...** dropdown box in the top right of the workspace frame, select **Folder** from the list and click the **Add** button, as in Figure 17:

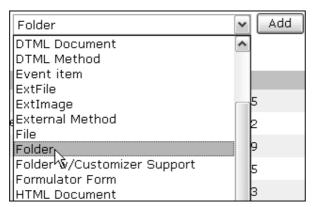

Figure 17 - select type to add dropdown box

The **Add Folder** dialogue box shown in Figure 18 will appear, prompting you for an **Id. Title** and whether you want to create a **public interface** and/or **user folder**:

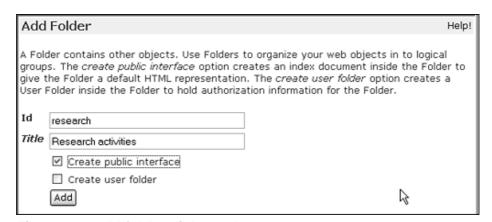

Figure 18 - add folder dialogue box

- The **Id** field is the name of the object as it will appear in the URL (web address). You should follow the following rules when creating ids:
  - keep it short and meaningful;
  - use lowercase only;
  - do not leave spaces.

- The **Title** field contains a brief description of the object and is used by Zope in a number of automated functions (eg, in the breadcrumb trail). You can use a mix of lower and upper cases as well as spaces.
- Selecting the Create public interface option will automatically create a Page Template named index\_html inside the folder, which will be the default homepage for that folder.
  - Because of the way Zope works you should create an **index\_html** file in each new folder, therefore you should always check this box.

**Note** If you forget to check the **Create public interface** box, you can always create an **index\_html Page Template** later (see the following section, 'Adding page template objects').

- Leave the Create new user folder option unchecked.
- Click the **Add** button and see your new folder listed in the **Contents** view.

## Adding page template objects

Although you can add page template objects in the ZMI, we recommend that you use the Simplified Control Screens to do so. For further information on using the SCS, refer to the document number **zopetemp-r2** (Maintaining a Zope website using the Simplified Control Screens and 'edit-on Pro' v4', at the URL in the **Related documents** section.

If **Folder** objects provide the framework of your site, **Page Template** objects are the bricks and mortar that make up its content. This is where the content of your web pages go.

From the **Select type to add...** dropdown box, select **Page Template** from the list and click **Add**.

The **Add Page Template** dialogue box (Figure 19 below) will appear.

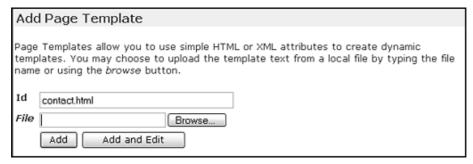

Figure 19 - add page template dialogue box

- The Id field is the name of the Page Template object you are creating. Since the Id will be part of the URL, we recommend that you follow the following rules:
  - keep it short and meaningful;
  - use lowercase only;
  - do not leave spaces you can use an underscore ( \_ ) or a hyphen ( ) to separate words if you wish;
  - include the .html extension (although this is not required by Zope, it will help you identify the objects that will generate web pages in a browser).
- Click the Add and Edit button.

**Note** If you create an index file using this method, make sure that it is called **index\_html**, NOT **index.html**.

You will now see the **Page Template** object you just created in the **Edit** view, as illustrated in Figure 20:

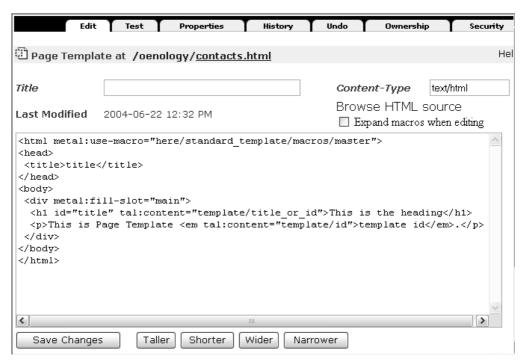

Figure 20 - page template in edit view

- Enter a title in the **Title** field at the top. As in the case of a folder title, it should be brief (three or four words maximum) and can contain a mix of upper and lower cases as well as spaces.
  - As you will see in section 6, the title is used dynamically by Zope.
- Do not forget to click the Save Changes button every time you make a change to a Page Template object.

The Content-Type field in the top right corner is set to text/html. This is because a Page Template object is essentially an HTML (or rather XHTML) compliant document. Also, if you look at the default template content box contained within the frame, you will recognise some familiar HTML elements (eg, <body>, <h1>, etc).

## Important:

When you add page templates using the ZMI, you will need to add a special property so that it can be seen in the Simplified Control Screens.

- Click on the page template you have just created to display it in the Edit view (default) and select the Properties tab.
- In the **Properties** view, scroll to the 'add a new property' field boxes at the bottom of the page. In the **Name** field, type **subtype**, select **string** as the **Type** and type **pt\_content** as the **Value**. See Figure 21 below:

| To add | a new property, enter a name, | type and value | for the new | property | and click | the "Add" | button. |
|--------|-------------------------------|----------------|-------------|----------|-----------|-----------|---------|
| Name   | subtype                       | Type string    | ~           |          |           |           |         |
| Value  | pt_content                    |                | Add         |          |           |           |         |

#### Figure 21 - add the subtype property to a page template

Finally, click the **Add** button and then the **Save Changes** button.

## Adding File and Image objects

It's easy to upload all kinds of files, such as Microsoft Office documents, PDF files and images in Zope. The only hitch is that you can only upload them one at a time, so if you have a batch of files to upload, the process can be slow and cumbersome.

#### Note

To make the upload of batches of files quicker, you should use WebDrive, a WebDAV client that will enable you to map a drive letter on your PC (eg **M:\**) to your department root folder on the Zope server.

For more on WebDrive, see document **webdrive-i1** (Using WebDrive to transfer files between a Windows computer and Zope), at the URL in the **Related documentation** section.

To upload a file, from the Select type to add... dropdown box, select File from the list and click Add.

The **Add File** dialogue box (Figure 22) will appear:

| Add F                                                                                  | ile    |  |  |
|----------------------------------------------------------------------------------------|--------|--|--|
| Select a file to upload from your local computer by clicking the <i>Browse</i> button. |        |  |  |
| Id                                                                                     |        |  |  |
| Title                                                                                  |        |  |  |
| File                                                                                   | Browse |  |  |
|                                                                                        | Add    |  |  |

Figure 22 - add file dialogue box

Click on the Browse... button and find the file you want to upload on your PC or local network drive in the pop-up window and click Open (IE) or OK (Netscape, Firefox).

**Note** The path to the file now fills the **File** field.

- In the **Title** field, you may want to enter a short description (up to 5 words) for the file using a mix of upper and lower cases. Note that this field is optional.
- ➤ The **Id** field can be left blank, Zope will automatically give it the original file name. Alternatively, you may want to enter your own filename, in which case make sure you include the appropriate extension (eg, **.doc** in the case of a Word file, or **.pdf** for a PDF file).

Note

As with naming **Page Template** and **Folder** objects, we recommend that you use lowercase and no space between words when (re)naming File objects.

Uploading images is very similar to uploading files:

To upload an image, from the **Select type to add...** dropdown box, select **Image** from the list and click **Add**.

The **Add Image** dialogue box will appear. It is identical to the **Add File** box and the steps to upload an image are the same as for a file.

**Note** It is good practice to keep all your images in an **images** folder. This folder comes as part of the default setup for new Zope sites.

# 6. Editing page content

## **Objectives**

To add content to a **Page Template** object using 3 different methods.

#### **Comments**

Page Templates objects are where you add and edit the content of your web pages. The content editing function within Zope is very limited and assumes that you have a good knowledge of XHTML. However, it is possible to 'copy' and 'paste' content from other applications (eg, Dreamweaver). This method is quite crude though, and requires a disciplined approach.

## **Using the Zope Edit function**

This is the most rudimentary method for editing content because the editing function in Zope is extremely basic and you need a good level of hand-coding in XHTML. Therefore it is rarely used, although it can occasionally be useful.

To edit an existing Page Template object, go to the folder where it is located, and click on its name.

Once you are in the **Edit** view (see Figure 20), enter a suitable title in the **Title** field.

You are now ready to edit the content of your page, but before you start, you need to know what elements are part of the template and should not be changed:

```
<html metal:use-macro="here/standard_template/macros/master">
<head>
        <title>title</title>
</head>
<body>
        <div metal:fill-slot="main">

[Your content goes here]
        </div>
</body>
</html>
```

#### Warning!

Beware that altering any of the lines above will break the template and your page will not display (if it displays at all) properly.

The space between the <div metal:fill-slot="main"> and </div> tags is where you can add your content.

> Delete the two lines beginning with:

```
<h1 id="title" tal:content="template/title_or_id">...</hd>
</rr>
This is Page Template...
```

Replace these two lines with some XHTML marked-up content; eg:

```
<h2>General Enquiries</h2>
The Secretary<br />
University of Bristol<br />
Institute of Oenology<br />
8 Bacchus Lane<br />
Bristol BS8 1PH, UK
```

Click on the Save Changes button.

At this point you can check out the rendered version of the page by clicking the **Test** tab, as shown in Figure 23:

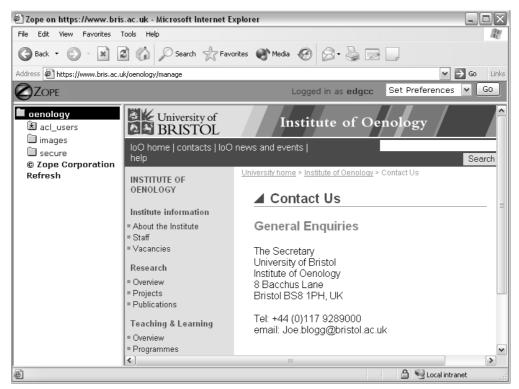

Figure 23 - modified page template test view

A couple of things need drawing attention to:

- the title of the page (in this case Contact Us) is underlined and preceded by a red triangle, and has been automatically inserted for you;
- Contact Us has also been added to the 'breadcrumb trail' (at the top of the
  content area), showing users where they are and enabling them to go to a
  higher level page in one click.

These two features are automated and make use of the text you entered in the **Title** field earlier.

Click on the browser Back button to go back to the Edit view.

## Copying and Pasting from Dreamweaver

This is an improvement on the previous method although far from being seamless! It consists in either creating a new XHTML document or opening an existing one in Dreamweaver and copying the portion of code corresponding to the content (between the <body> and </body> tags) and pasting it between the <div metal:fill-slot="main"> and </div> tags in your Zope Page Template.

When creating a new document in Dreamweaver, make sure you select the **Make document XHTML compliant** option in the **New Document** dialogue box. If opening an existing HTML file, convert it to XHTML (go to **File / Convert / XHTML**) before pasting the content into Zope.

## Using the Simplified Control Screens (SCS) and Edit-on-Pro

The easiest method for creating new page templates and editing content is to use the Simplified Control Screens. The SCS are a simplified and more user friendly interface of the Zope Management Interface that incorporate 'edit-on Pro', a Javabased Word-like web editor.

To access the SCS, open a new browser window and type the URL of your Zope site with the command /control at the end instead of /manage.

## For example:

## www.bristol.ac.uk/unitdirectory/control.

Instructions on how to use the SCS are available in document **zopetemp-r2** (Maintaining a Zope website using the Simplified Control Screens and 'edit-on Pro' v4), at the URL in the **Related documents** section.

## **Note** This method is the one we recommend for most users.

## **Using Zope ExternalEditor**

This method is described in detail in section 9.

# 7. Managing users

**Objectives** 

To add new users and assign them roles.

**Comments** 

One of the best features of Zope is the ability to assign different roles to users depending on the level of access you want to give them. Also, access is 'fine-grain', which means you can restrict a user's access to a sub-folder or even to an individual file.

## Adding new users to the group

Open a new browser window and enter the following URL in the address/location box:

https://www.iser.bris.ac.uk/groups.

When prompted to log in, enter your **UoB username** and **password**.

This will take you to a page listing the groups you maintain, looking like Figure 24:

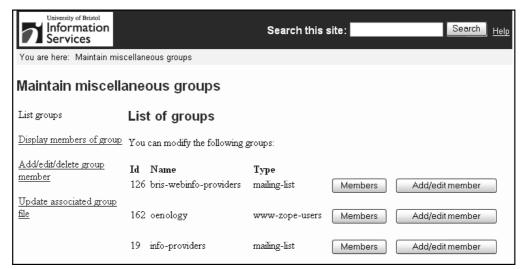

Figure 24 - group maintenance screen

Click on the Add/edit member button opposite the www-zope-users list you want to modify (unless you are responsible for more than one Zope site, there will be only one).

Use the form to find the person you want to add as in Figure 25:

| Add/edit a member in www-zope-users group oenology |                                                                                    |  |  |  |
|----------------------------------------------------|------------------------------------------------------------------------------------|--|--|--|
| surname smith                                      | Case is ignored in both fields, initials may<br>be left blank, wild character is % |  |  |  |
| initials j                                         | Find person                                                                        |  |  |  |

Figure 25 - find the person to be added

- Next click the **Add/edit** button opposite the name of the user you want to add.
- Accept the options as they are on the next screen (all empty except **Start date**) and click the **Enter details** button at the bottom of the form.

On the next screen (Figure 26) you have the option either to **Add/edit another member**, but if you have finished, you must update the associated group files.

List groups

Enter details for or delete member of group

Display members of group
Details for John Smith in www-zope-users group elan entered.

Add/edit/delete group
member

Details entered

Add/edit another member

Update associated group
file

Figure 26 - update associated groups

➤ Click on the **Update associated group file** link (circled in Figure 26).

Note

It will take approximately 15 minutes for your change to take effect. You can check this by looking at the content of the **acl\_users** in your local root folder, which lists the usernames of all authorised members.

## Assigning roles to users

Now that you have added new users, you need to grant them roles. By default, new users are granted the role of **Member**, which gives them a read-only access to the objects in the local root folder.

This role can be useful when using the **internal** or **secure** folders to restrict access to certain pages of your site to a selected group of users (see section 8 for further information on restricting access to web pages)

You can assign content maintainers on your site one of two roles:

- **Section Editor**: can create new page templates and folders as well as edit existing ones;
- Section Updater: can only edit existing page templates.

Usually users will be given a role at the local root folder level, but you can restrict a user access to a sub-folder or even a single page template.

- Unless you want to give someone access at local root folder level, go to the sub-folder that you want them to edit or update.
- Select the Security tab and click on the Local Roles link.

On the next screen, in the **User** scroll down box, select from the list the username of the person you want to add.

Then under Roles, select Section Updater or Section Editor and click the Add button.

The new users should now be able to log in with their UoB username and password using the **/manage** command to access the ZMI or the **/control** command to access the Simplified Control Screens.

# 8. Creating restricted access folders

## **Objectives**

To restrict access to certain areas of your site.

## **Comments**

You may have web documents of varying degrees of confidentiality that you do not want the whole world to be able to access. The University Zope set-up provides four 'restricted access' folder names depending on the level of restriction required.

#### safe Folder

This is the lowest level of access restriction and is suitable for pages that can be seen by anyone within the UOB domain (www.bristol.ac.uk). In other words, anyone trying to access the files contained in a **safe** folder from outside the University domain will not be able to.

To use this facility on your site:

Create a new Folder object and name it safe (in the ld field), then place all page templates and files (Word, PDF, etc) that you want to give restricted access inside it.

## uobonly Folder

This is a higher level of access restriction than **safe**. It forces users to log-in with their UoB username and password, which means that non University members are not able to access its content.

To use this facility on your site:

simply create a new folder called **uobonly** and place the files you want to protect inside it.

#### Note

These first two types of restricted access folders are pre-configured, so you must use the exact names given (**safe** and **uobonly**) in lowercase.

#### Internal Folder

This **Folder** type enables you to restrict access to its content to group members (eg, a group of selected users within the UOB domain such as staff in your department). Also, the files in an **internal** folder are transmitted across the network through a secure connection (**https** instead of **http**). Users are prompted to log in when trying to access files inside it, but only members of the group are allowed in. By default an **internal** folder has been created in your local root directory, ready for use.

To use this facility:

- Place the files you want to protect inside the internal folder.
- Add users to the group as described in section 7. New users will be added to the **acl\_users** folder, and thus acquire the role of **member**.

## secure Folder

This folder type enables you to restrict access to its content to groups of **authorised** users both within and outside the UOB domain. This needs to be set up for you so please contact the Webmaster Team (webmaster@bristol.ac.uk).

# 9. Using an external editor

## **Objectives**

To set up your preferred web editor as an external editor for Zope Page Templates using the Zope ExternalEditor extension.

#### **Comments**

If you are used to editing web pages with a dedicated web authoring package such as Macromedia Dreamweaver, Zope ExternalEditor will enable you to open page templates and edit their content using the web editor of your choice.

#### Note

Before you start setting up Zope ExternalEditor, you will need to send a request to **web-trainers@bristol.ac.uk** so that we can configure the system to give you permission to use it.

## **Downloading ZEE**

First you need to download the installer application from the Zope website:

> Open a web browser and enter the following URL in the address/location bar:

http://zope.org/Members/Caseman/ExternalEditor/.

Assuming you use a Windows system, scroll down the page until you see a table displaying **Available Releases**. Look for the latest version (0.8 at the time of writing – July 05) and click on the link **zopeedit-win32-xx.exe**.

#### Note

If you use an Apple Mac operating system, find the line Mac OS X users check out: ZopeEditManager and click on the link ZopeEditManager. In the table of available releases, select the link ZopeEditManager-xx.dmg.

Save the file on your computer.

## **Installing ZEE**

#### Note

This assumes you have 'Administrator' rights to install programs on your computer. If you don't, you will need to ask your computer support person to install ZEE for you.

- Close all applications running on your PC.
- ➢ Go to Start/Run... and browse to find the zopeedit-win32.xx.exe file and run it. Alternatively, find the file using Windows Explorer and double-click on it to launch it.
- Click **Next** to accept the options suggested and finally click **Install**.

## **Customising ZEE**

Now that Zope ExternalEditor is installed, you need to tell it which web editor you want to use.

Open a simple text editor such as Notepad (go to Start / Programs / Accessories) and open the file ZopeEdit.ini. By default it will be located in C:\Program Files\ZopeExternalEditor – it should be the last file in the list.

**Note** If you can't see the file, make sure you select **All Files** from the **Files of type** box.

However, depending on your setup, it is likely that you will have to edit the version of **ZopeEdit.ini** copied in your personal profile, usually **C:\Documents and Settings\userfolder\** (eg, **C:\Documents and Settings\userfolder\**).

#### Note

If **ZopeEdit.ini** was not copied automatically to your personal profile when running the installation program, you will have to copy it manually from the **ZopeExternalEditor** folder.

> Find the lines:

# Uncomment and specify an editor value to override the editor # specified by the operating system # editor =.

Remove the # sign in front of editor and after the = sign add the path to the web editor you want to use. For example, for setting Dreamweaver as your external editor, modify the line as follows:

editor = C:\Program Files\Macromedia\Dreamweaver MX 2004\Dreamweaver.exe.

Save your changes.

## **Using ZEE**

Access your site in ZMI (see section 2) and notice the **Edit** icon (representing a yellow pencil, as shown opposite) next to page templates and other objects (Figure 27):

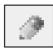

| Type Name                              | Size | Last Modified    |
|----------------------------------------|------|------------------|
|                                        |      | 2003-12-05 16:35 |
| Configure (Configure corporate website | 1 Kb | 2003-12-05 16:02 |
| ☐ ② contact.html (Contact Us)          | 1 Kb | 2004-04-27 17:33 |
| ☐ Us control                           |      | 2004-04-26 10:49 |
| ☐ 🗞 get_site_root 🤌                    | 1 Kb | 2004-02-11 12:55 |
| images                                 |      | 2004-04-29 09:53 |
| ☐ ☐ index_html (Home)                  | 1 Kb | 2004-05-04 16:40 |
| research (Research activities)         |      | 2004-04-26 11:57 |

Figure 27 - Zope external editor edit icon

**Note** If you cannot see the ZEE pencil icon, contact **web-trainers@bristol.ac.uk**.

> To open a page template in your chosen web editor, click on the corresponding **Edit** icon (as shown opposite).

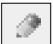

The page template will be downloaded and opened in the web editor.

Note

If you are using IE connecting to Zope over SSL (HTTPS), and you receive errors that the file could not be opened or downloaded, or you receive errors from External Editor that the file was not found try the following:

- go to **Tools / Internet Options** and click on the **Advanced** tab;
- under **Security** (near the bottom) uncheck **Do not save encrypted files to disk**.
- Edit the page content as you would in the WYSIWYG view (eg, the **Design View** in Dreamweaver) or directly in the code view, being careful not to modify elements of the template.
- > Save your changes and close the programme.

You can now edit the content of other page templates by following the same steps.

Note

You can only edit one page template at a time with some editors (Dreamweaver is one of them) and you need to close the application (not just the document you just edited) before you can open another one.

# Appendix A List of properties

These properties are applicable to most Zope objects. However, they are particularly useful with Folder and Page Template objects. When applied to a folder, any object contained within it will inherit these properties.

Except for the **title** property, all other properties are optional.

| Property Name     | Value                                                                                                    | Туре   |
|-------------------|----------------------------------------------------------------------------------------------------|--------|
| title             | In the case of a folder, the value given as a title will appear in the breadcrumb trail.                                                                                                    | string |
|                   | In the case of a page template, it will appear as the page title and in the breadcrumb trail.                                                                                                    |        |
| maintainedBy      | Department/unit name (eg, Information Services)                                                                                                    | string |
|                   | Usually applies to the local root folder, but can be applied to sub-folders and page templates if necessary.                                                                                                    |        |
| maintainedEmail   | Email address of the site maintainer – ideally a shared mailbox (eg, is-admin@bristol.ac.uk)                                                                                                    | string |
|                   | Usually applies to the local root folder, but can be applied to sub-folders and page templates if necessary.                                                                                                    |        |
| maintainedAddress | Department/unit address. Use <span> to identify possible lines – eg: <span>University of Bristol</span>, <span>Senate House</span>,<br/> <span>Tyndall Avenue</span>, <span>Bristol BS8 1TH</span>, <span>UK - Tel: +44 (0)117 928 9000</span></span>                                                                                                    | text   |
|                   | Usually applies to the local root folder, but can be applied to sub-folders and page templates if necessary.                                                                                                    |        |
| standard_head     | Link to stylesheet – eg: <li>k href="/styles/info.css" rel="Stylesheet" title="Content" type="text/css" /&gt;</li>                                                                                                    | text   |
|                   | NB you can use more than one stylesheet.                                                                                                    |        |
|                   | Included in the local root folder by default to use the UoB style sheet for the content area (info.css).                                                                                                    |        |
| additional_head   | Anything that you want to include in the <head> in addition to what is in the standard_head, eg, styles that you want to apply to a single page template.</head>                                                                                                    | text   |
| titlePrefix       | Content of the <title> element, it appears in the browser status bar, right at the top of the browser window – eg: Bristol University – Department/Unit name – Apply to the local root folder.&lt;/td&gt;&lt;td&gt;string&lt;/td&gt;&lt;/tr&gt;&lt;tr&gt;&lt;td&gt;description&lt;/td&gt;&lt;td&gt;A short description of the page. Will add a &lt;meta type="description"/&gt; tag in the document's &lt;head&gt; element&lt;/td&gt;&lt;td&gt;text&lt;/td&gt;&lt;/tr&gt;&lt;/tbody&gt;&lt;/table&gt;</title> |        |

|                           | Usually applies to the local root folder, but can be applied to sub-folders and page templates if necessary.                                                           |         |
|---------------------------|----------------------------------------------------------------------------------------------------|---------|
| keywords                  | Will add a <meta type="keywords"/> tag in the document's <head> element.</head>                                                                                        | lines   |
|                           | <b>NB</b> Enter each keyword/phrase on separate lines.                                                                                                    |         |
|                           | Usually applies to the local root folder, but can be applied to sub-folders and page templates if necessary.                                                           |         |
| mytitle                   | Enables you to specify an alternative page heading ( <h1>). Useful when you want the page heading to be different from the text in the breadcrumb trail.</h1>          | string  |
|                           | Applies to individual page templates.                                                                                                    |         |
| commentMessage            | Enables you to add a customised message to the Feedback page. Applies to the local root folder object.                                                                 | text    |
| standard_navigation       | By default the left hand side navigation bar is included. However, if you don't want to use it, add this property to individual page templates and leave it unchecked. | boolean |
|                           | Applies to individual page template objects only.                                                                                                    |         |
| subtype                   | pt_content – necessary for viewing page template objects through the Simplified Control Screens.                                                                       | string  |
| expand                    | Page Templates only. When checked, replaces the Zope metal macros with the corresponding code.                                                                         | boolean |
|                           | Leave unchecked.                                                                                                    |         |
| commentSuppressHeading    | Prevents two <h1> headings appearing on the Feedback page when a local standard_template file is used.</h1>                                                            | boolean |
|                           | Can be deleted if not using the local standard_template file.                                                                                                    |         |
| standard_eopro_stylesheet | Path to local stylesheet – eg /is/styles/main.css                                                                                                    | string  |
|                           | Applied to the local root folder, this property allows you to view a local stylesheet for the content area of the page when using 'edit-on-Pro'.                       |         |